## **InDesign CS5, CS5.5, CS6, CC, CC2017 Importing a PDF Preset**

**1.** Select "File/Adobe PDF Presets/Define".

Br St 76.5%  $\sim$   $\frac{1}{2}$   $\sim$   $\frac{1}{2}$   $\sim$  82  $\sim$ 

**3.** Navigate to where you have placed the downloaded Export settings, select "HeritagePDF" then select "Open".

Done

New.

Edit..

Delete

Load..

 $\boxed{\phantom{a}$  Save As...

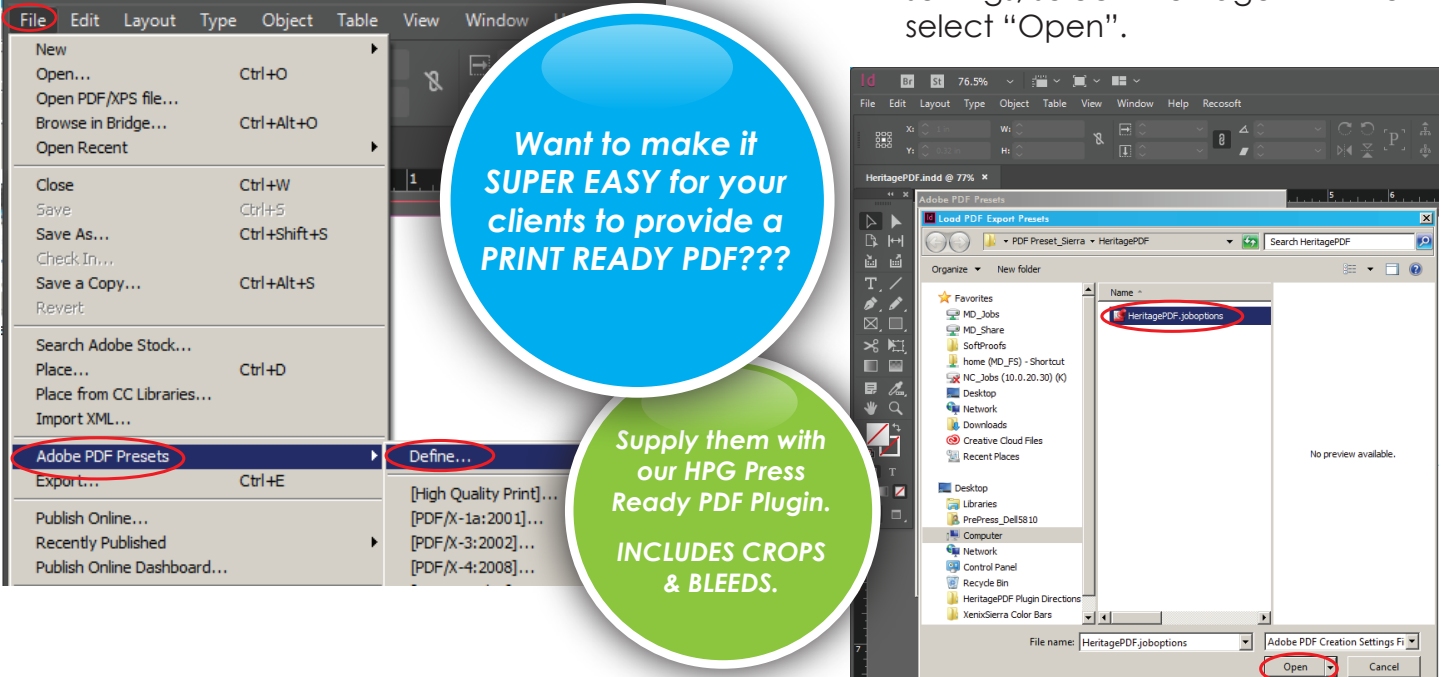

## **2.** Select "Load".

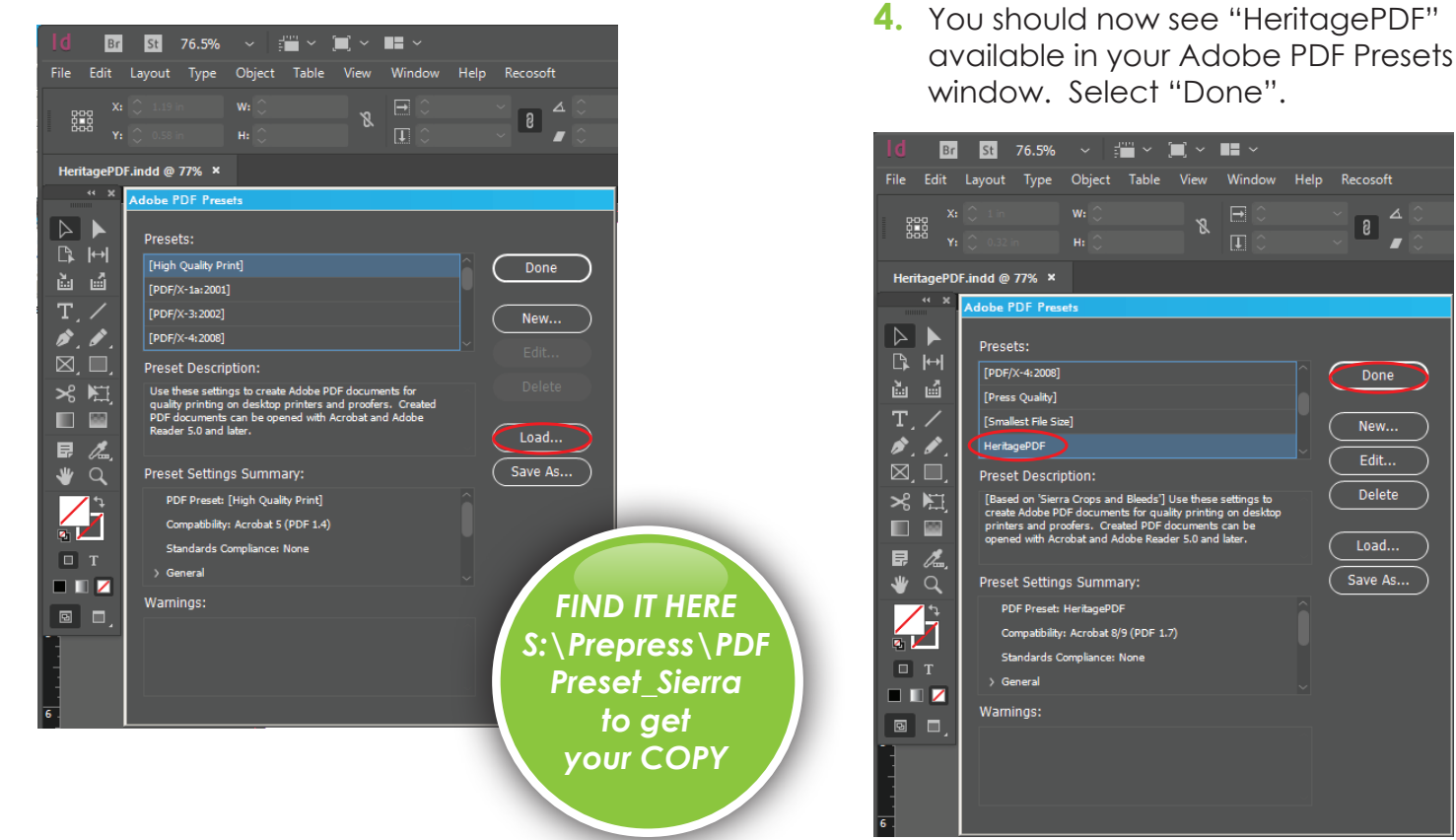

## **InDesign CS5, CS5.5, CS6, CC, CC2017 Exporting a PDF using Presets**

**1.** Select "File/Adobe PDF Presets/ HeritagePDF"

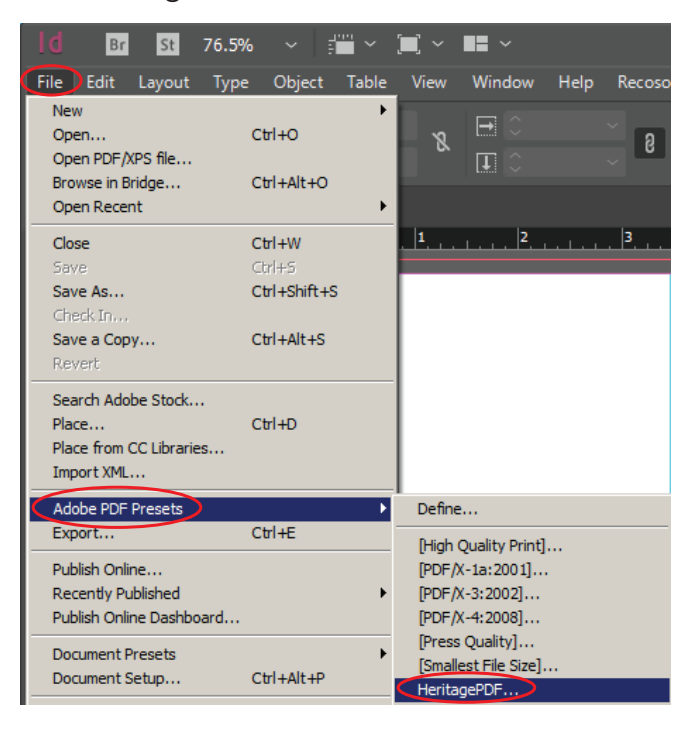

**2.** Identify your PDF file and select the destination you wish your exported PDF to end up. Select "Save".

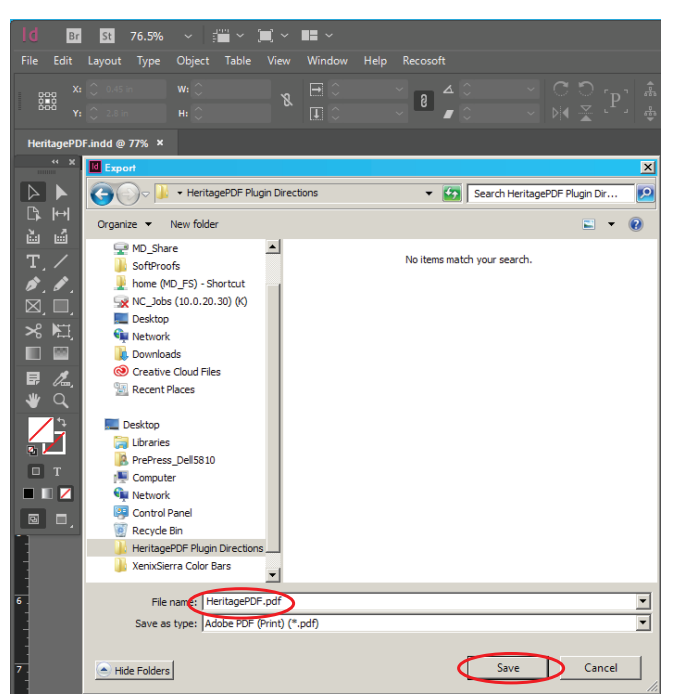

**3.** A new window will appear. Make sure "HeritagePDF" is selected as the Adobe PDF Preset. Select "Export".

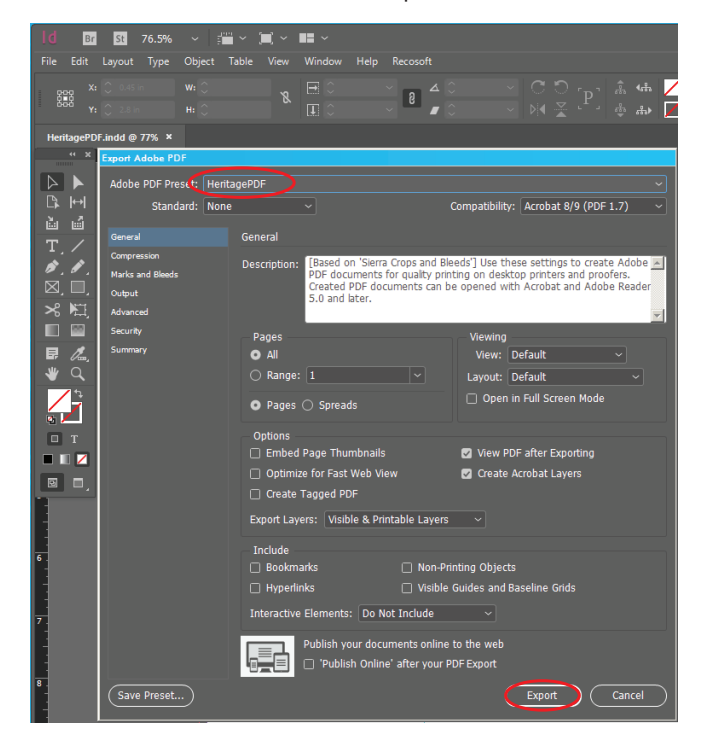